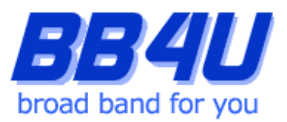

メールアドレスの設定を行う際には、「メールアドレス設定のお知らせ」またはマイページでメール アドレスを取得された際のアカウント情報のメモをお手元に準備ください。

#### 【ご注意】

图 コントロール パネル

s,

 $\Omega$ 

コンピューターの設定を調整します

システムとセキュリティ コンピューターの状態を確認<br>ファイル限度でファイルのバックアップ コピーを保存<br>バックアップと復元 (Windows 7)

ネットワークとインターネット 状態とタスクの表

ハードウェアとサウンド

デバイスとブリンターの表示<br>デバイスの追加<br>共通で使うモビリティ設定の調整<br>共通で使うモビリティ設定の調整

プログラムのアンインストール

プログラム

Outlookは、Windows アップデートの実行後に何らかの不具合が発生するケースが多発しており、メールソ フトとしてのご利用を推奨いたしません。

 $\vee$  0  $\circ$  JYMO-N/C

表示方法:カテゴリ

●■■ ユーザー アカウント

時計と地域 日付、時刻、数値形式の変更

デスクトップのカスタマイズ

コンピューターの簡単操作<br>コンピューターの簡単操作

設定の提案の表示<br>視覚ディスプレイの最適化

æ

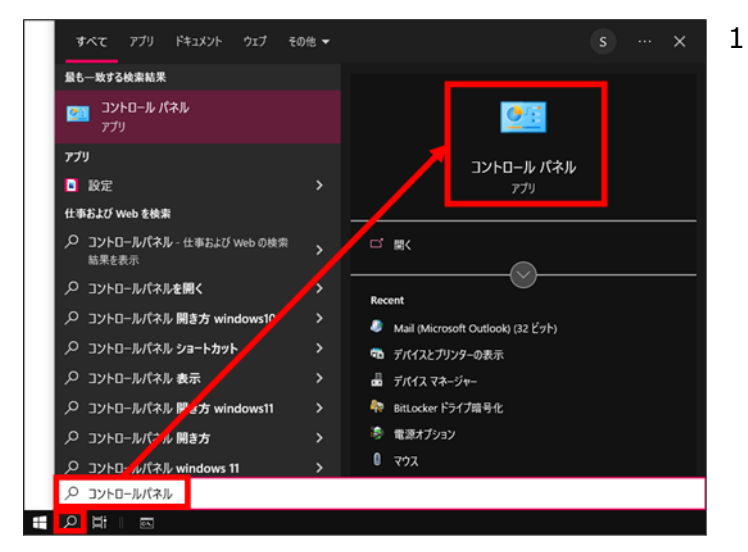

1.タスクバーの[ここに入力して検索]をクリック し、「コントロールパネル」と入力します。 検索した[コントロールパネル]をクリックしてくだ さい。

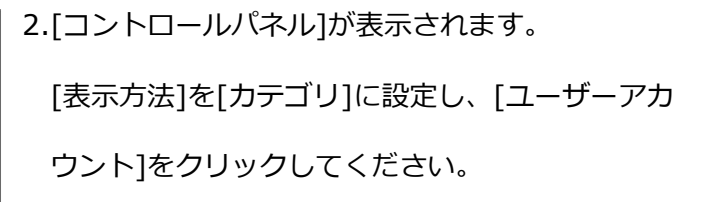

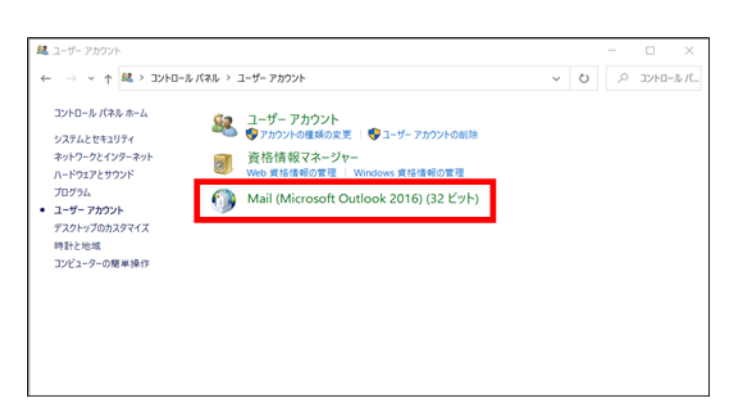

3.[Mail (Microsoft Outlook 〇〇〇〇)]をクリック

してください。

※ご使用のバージョンや環境によって表記に違いが あります。

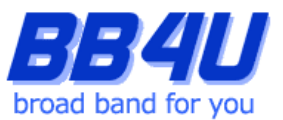

4.クリック後に表示される画面が、Windows Outlookのご利用状況によって異なります。以下3つの例を

ご参照頂き、設定を進めてください。

### **4.a.プロファイル未設定のダイアログボックスが表示される場合**

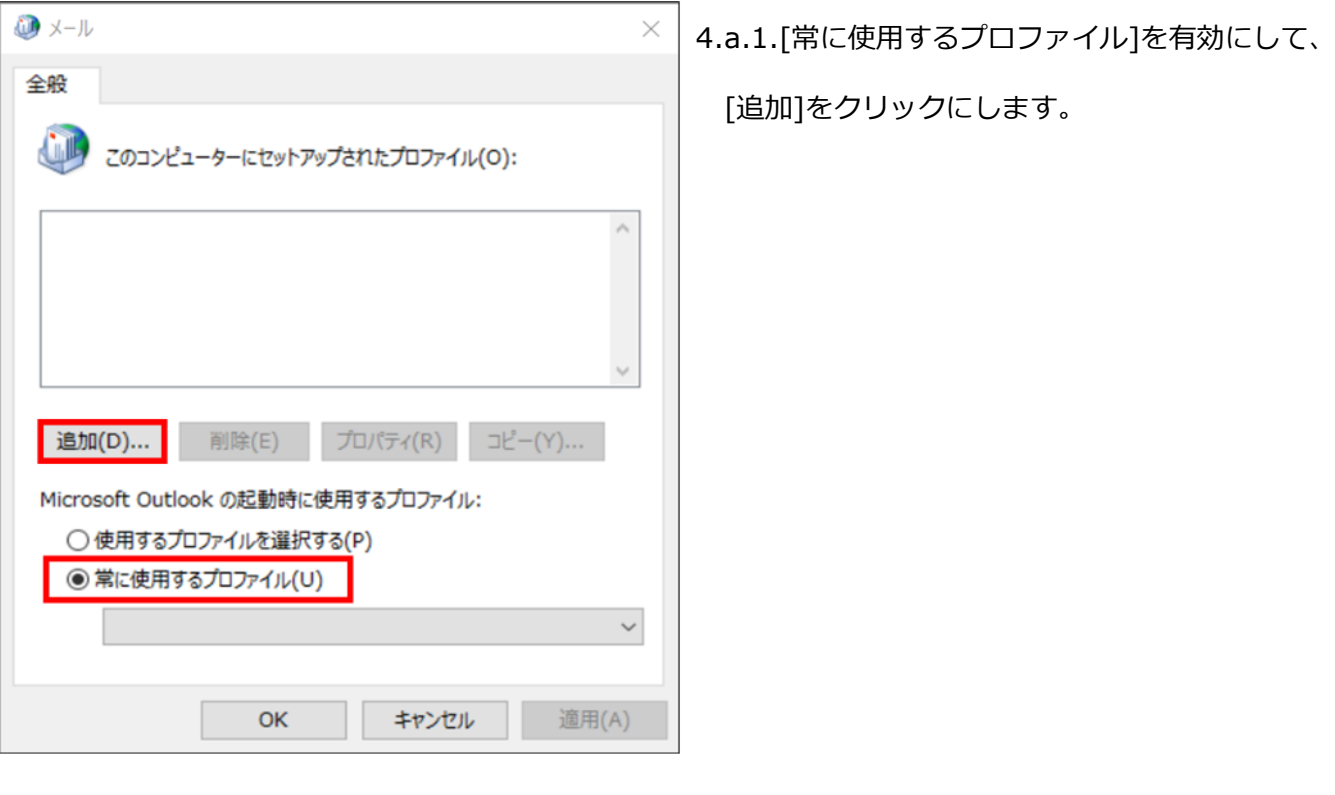

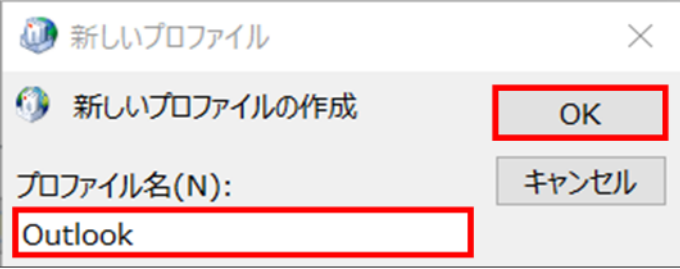

4.a.2.[新しいプロファイル]が表示されますので、 [プロファイル名]に「Outlook」と入力し、[OK] をクリックしてください。 [アカウントの追加]が表示されます 。

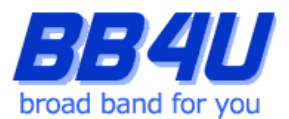

# **4.b.プロファイルが既にあるダイアログボックスが表示される場合**

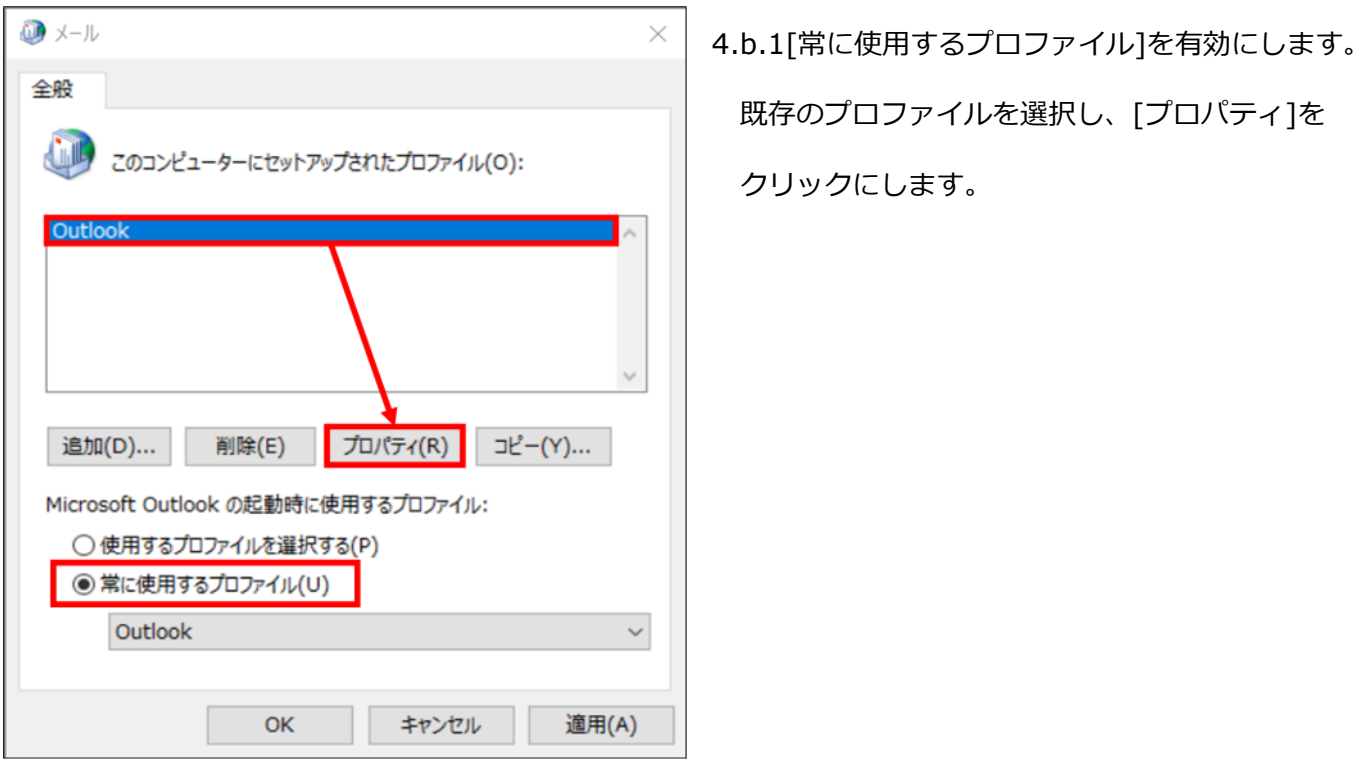

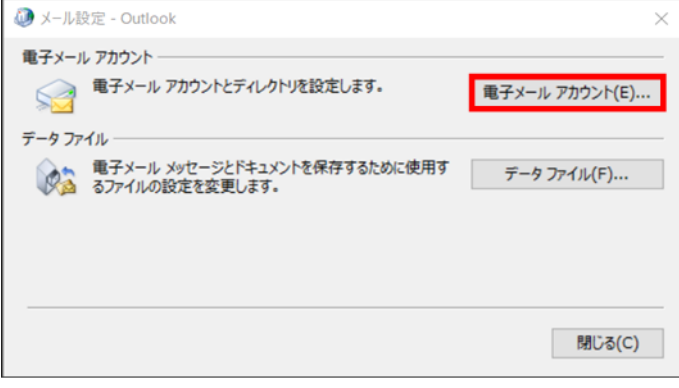

●アカウント設定

名前

**電子メール アカウント**<br>アカウントを追加または削除できます。また、アカウントを選択してその設定を変更できます。

メール データファイル RSS フィード SharePoint リスト インターネット予定表 公開予定表 アドレス帳

4.b.2.[メール設定]が表示されますので、[電子メー ルアカウント]をクリックします。

4.b.3.[アカウント設定]が表示されますので、[新規] をクリックします。

[アカウントの追加]が表示されます。

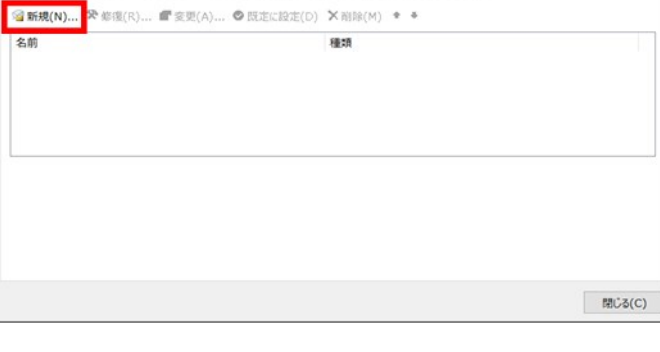

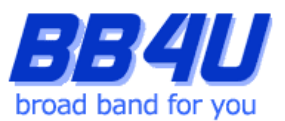

## **4.c.メール設定のダイアログボックスが表示される場合**

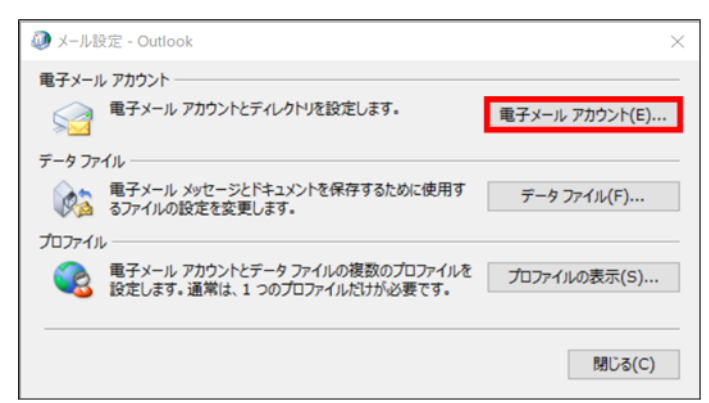

4.c.1.[電子メールアカウント]をクリックします。

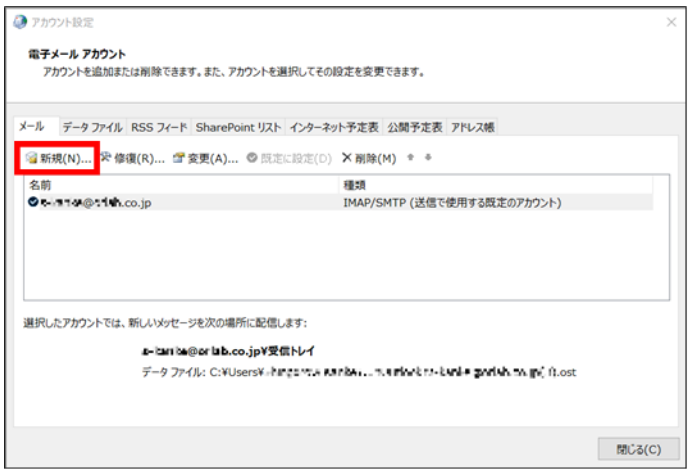

#### 4.c.2.[アカウント設定]が表示されますので、[新規]

をクリックします。

[アカウントの追加]が表示されます。

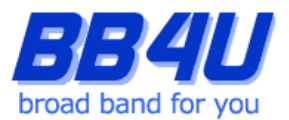

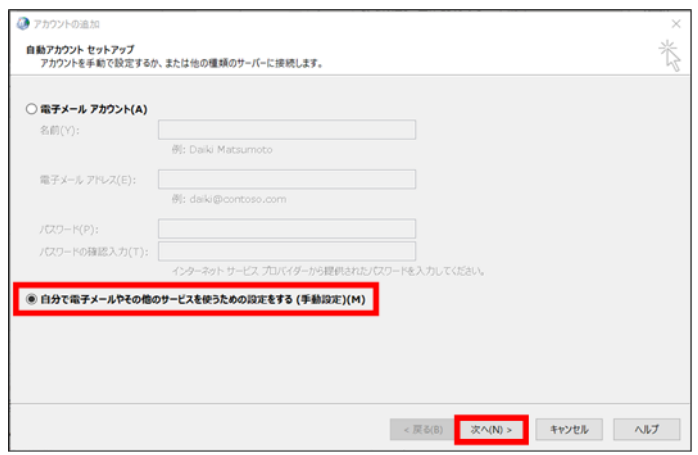

5.[アカウントの追加]画面が表示されましたら、 [自分で電子メールやその他のサービスを使うため の設定をする]を選択し、[次へ]をクリックし ます。

- アカウントの追加 苍 アカウント タイプの選択 ○ Microsoft 365<br>Microsoft 365 アカウントの自動セットアップ メール アドレス(E): **◉ POP または IMAP(P)**<br>POP または IMAP 電子メール アカウントの詳細設定 **○ Exchange ActiveSync(A)**<br>Exchange ActiveSync を使用するサービスの詳細設定 < 戻る(B) 次へ(N) > キャンセル ヘルプ
- 6.[POPまたはIMAP]を選択し、[次へ]をクリック

します。

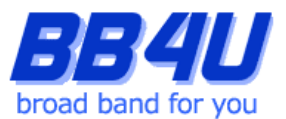

7.[POPとIMAPのアカウント設定]画面が表示されます。

「名前」は、メール送信時に差出人として記載される名前です。ご本名でも任意の名称(インターネット上の ハンドルネームなど)でもかまいません。

「電子メールアドレス」には、「メールアドレス設定のお知らせ」またはマイページのアカウント情報に記 載されているメールアドレスを入力します。

「アカウントの種類」は[IMAP]を指定します。

「受信メールサーバー」と「送信メールサーバー」は、どちらも「mbox.mose-mail.jp」と入力してくだ さい。

「アカウント名」には、先の「電子メールアドレス」に入力したアドレスが自動で入力されますが、**アドレ スの「@」マークを半角の「%」に書き換えてください**。

「パスワード」には、「メールアドレス設定のお知らせ」に記載されているパスワード、または マイページでメールアドレスを取得した際にお客様が設定したパスワードを入力します。

「パスワードを保存する」はチェックを有効にします。

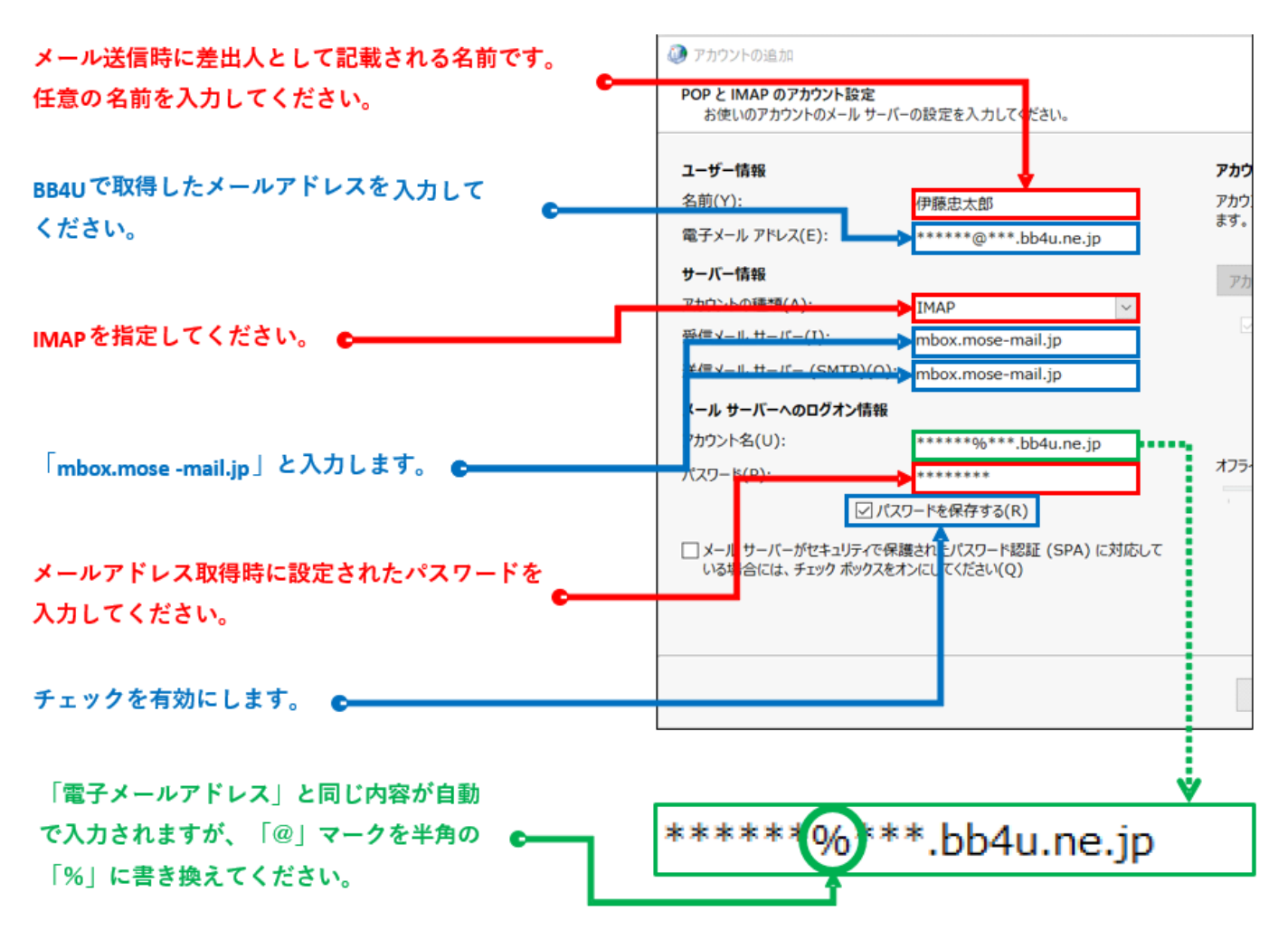

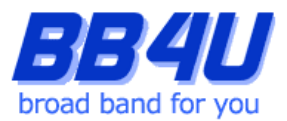

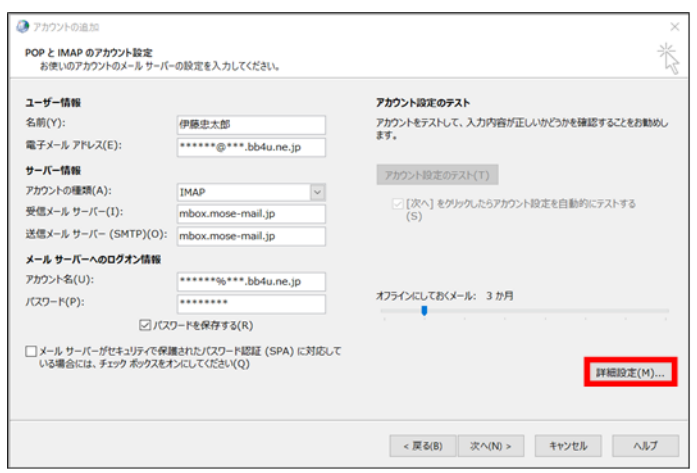

٦

# 8.全て入力したのち、[詳細設定]をクリックします。

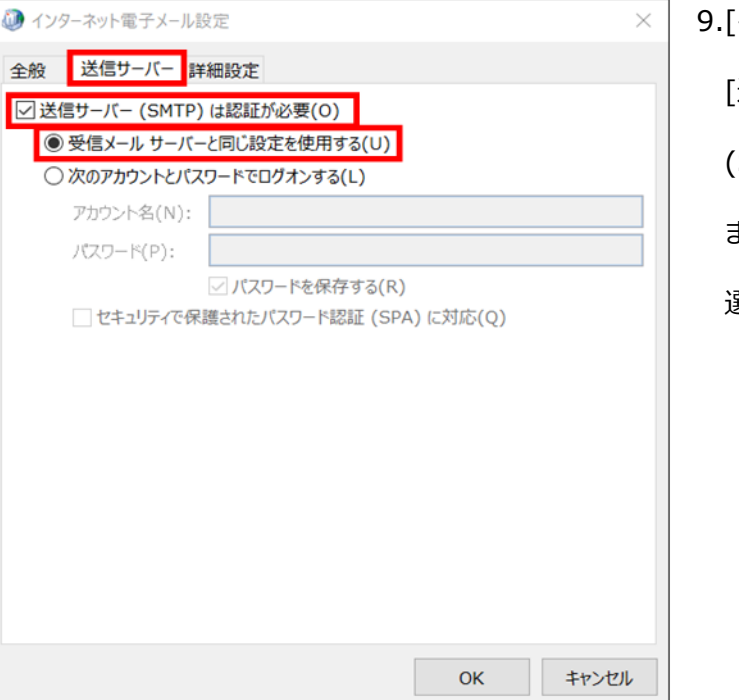

9.[インターネット電子メール設定]が表示されます。 [送信サーバー]タブを選択し、[送信サーバー

(SMTP)は認証が必要]を有効にします。

また[受信メールサーバーと同じ設定を使用する]が

選択されていることを確認してください。

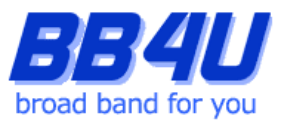

10.[詳細設定]タブを選択します。

まず、受信サーバーと送信サーバーの「使用する暗号化接続の種類」を[STARTTLS]に設定してください。

そのあと、受信サーバーのポート番号に[143]、送信サーバーのポート番号に[587]と入力します。

入力しましたら[OK]をクリックしてください。

※ポート番号を先に入力すると、暗号化接続を設定した際に値が初期化されますので、ご注意ください。

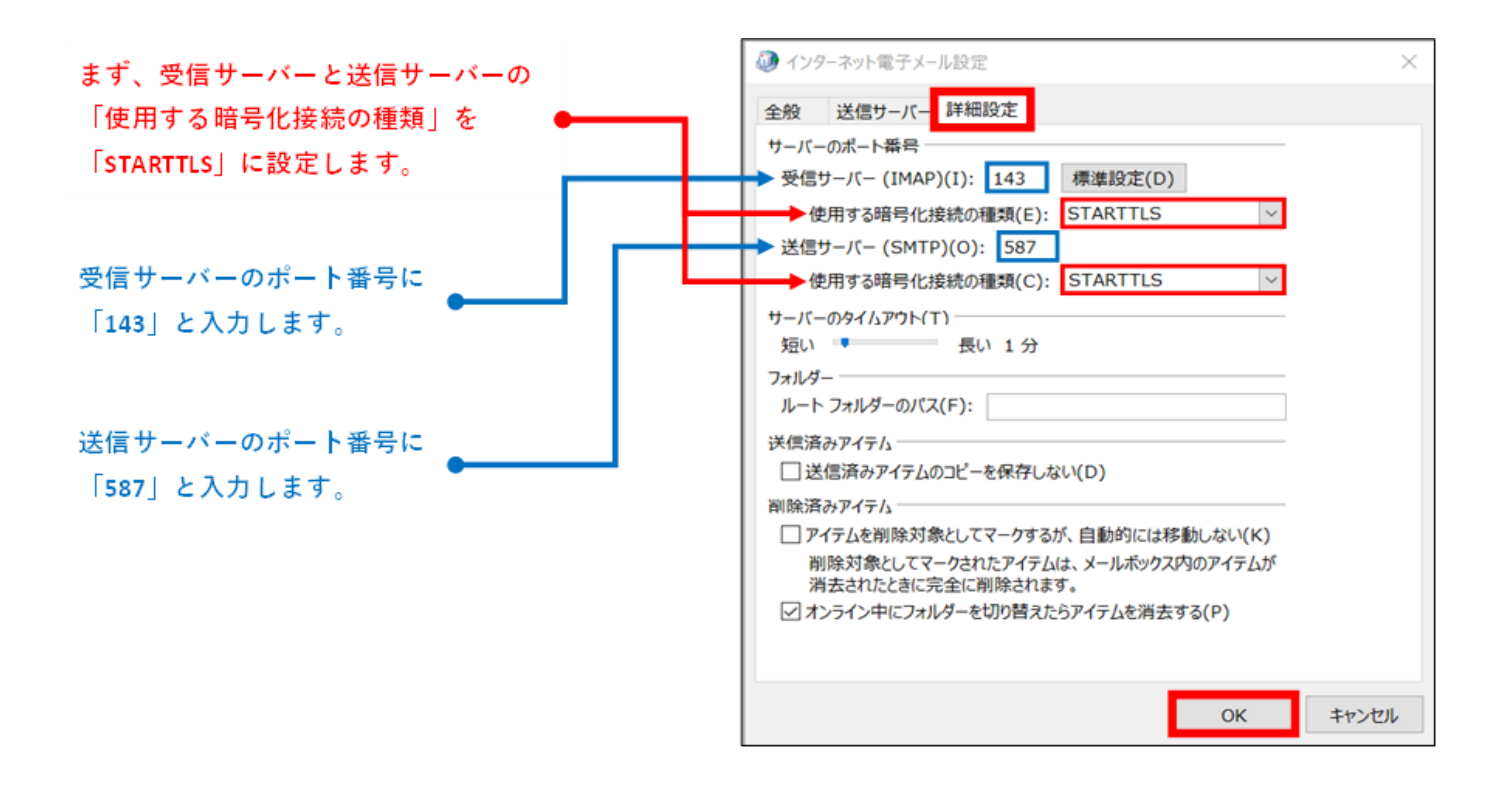

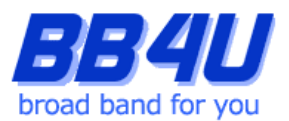

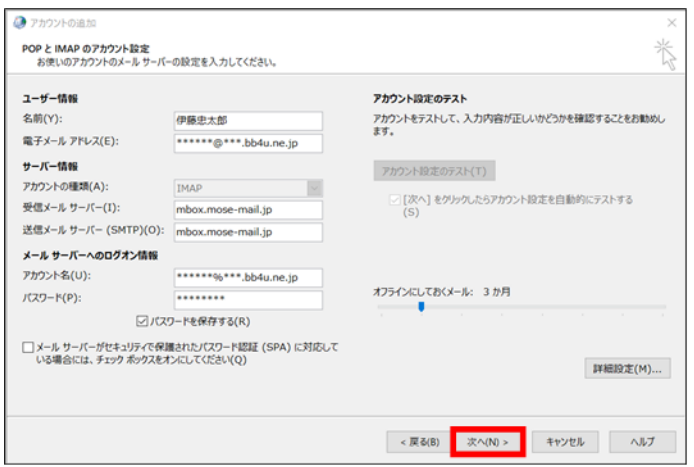

- 11.[POPとIMAPのアカウント設定]画面に戻りますの
	- で、[次へ]をクリックします。

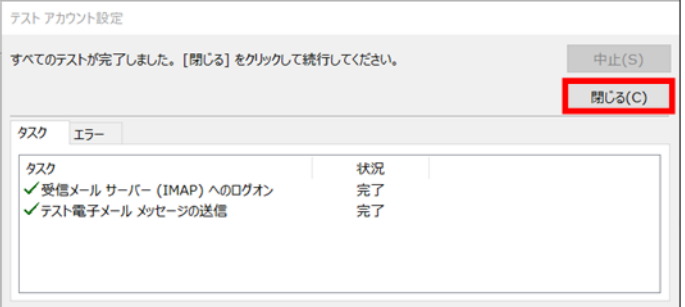

 $\bigcirc$   $7h9y$ 

12.[テストアカウント設定]が表示されます。各タス クが完了しましたら、[閉じる]をクリックしてくだ さい。

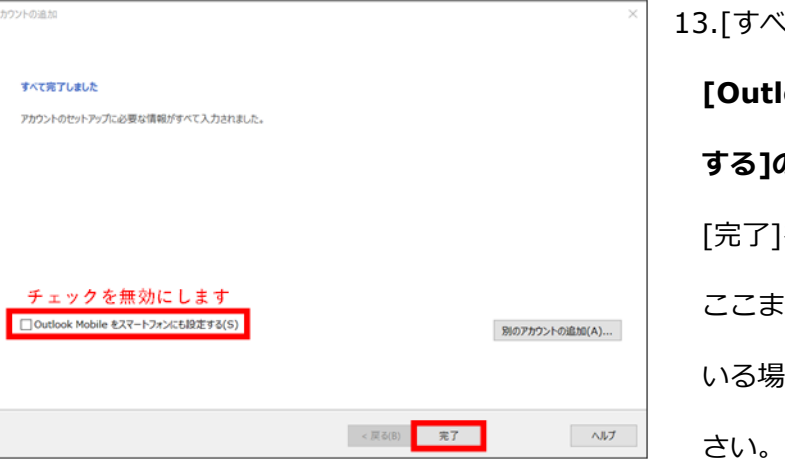

13.[すべて完了しました]の画面が表示されます。 **[Outlook Mobile をスマートフォンにも設定 する]のチェックは無効にしてください。** [完了]をクリックします。 ここまでに表示したダイアログボックスが残って 。<br>場合は、[OK]をクリックして終了してくだ

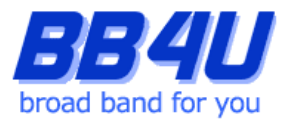

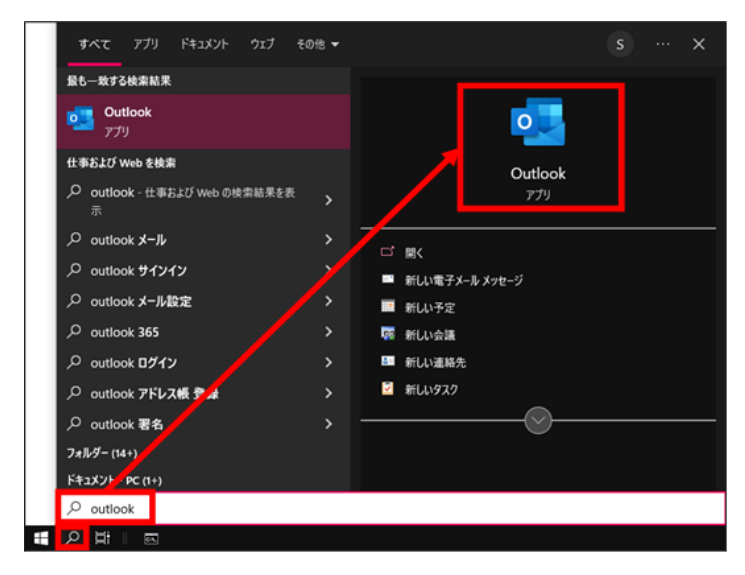

14.タスクバーの[スタート]を開き、アプリの一覧を スクロールして[Outlook]を見つけ、クリックしま

す。

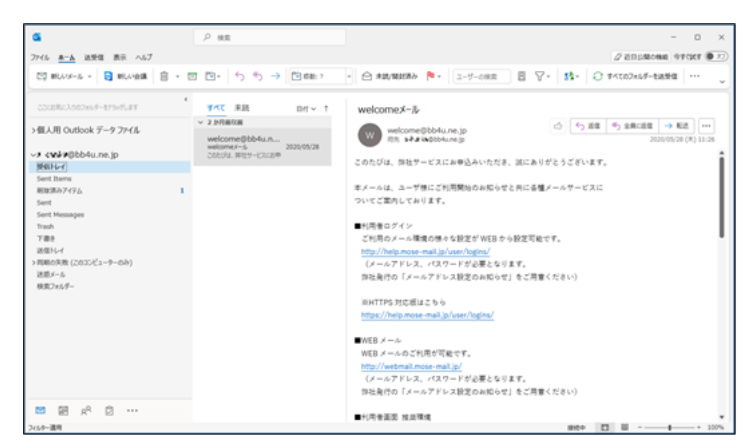

15.Windows Outlookが起動します。

以上で設定は完了です